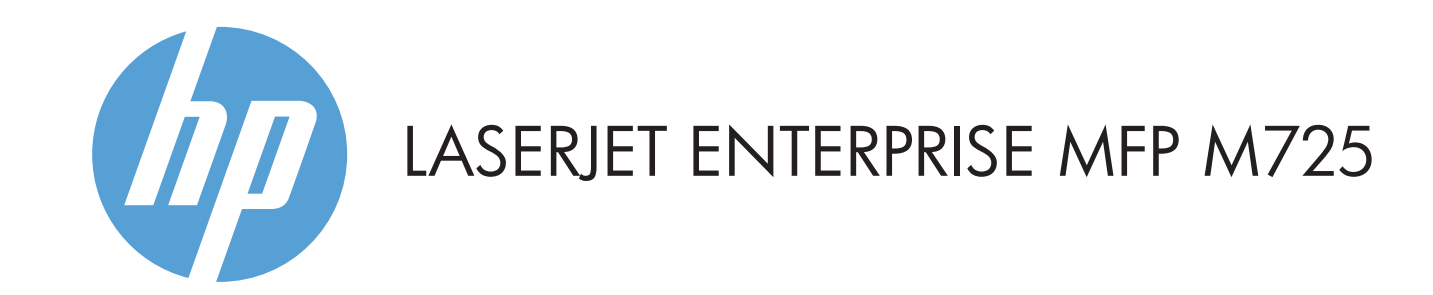

- 2 Bolsillo de integración de hardware para agregar dispositivos de terceros
- 3 Pantalla gráfica a color táctil
- 4 Botón  $\widehat{\mathbb{I}}$  inicio. Permite que el producto regrese a la pantalla de inicio

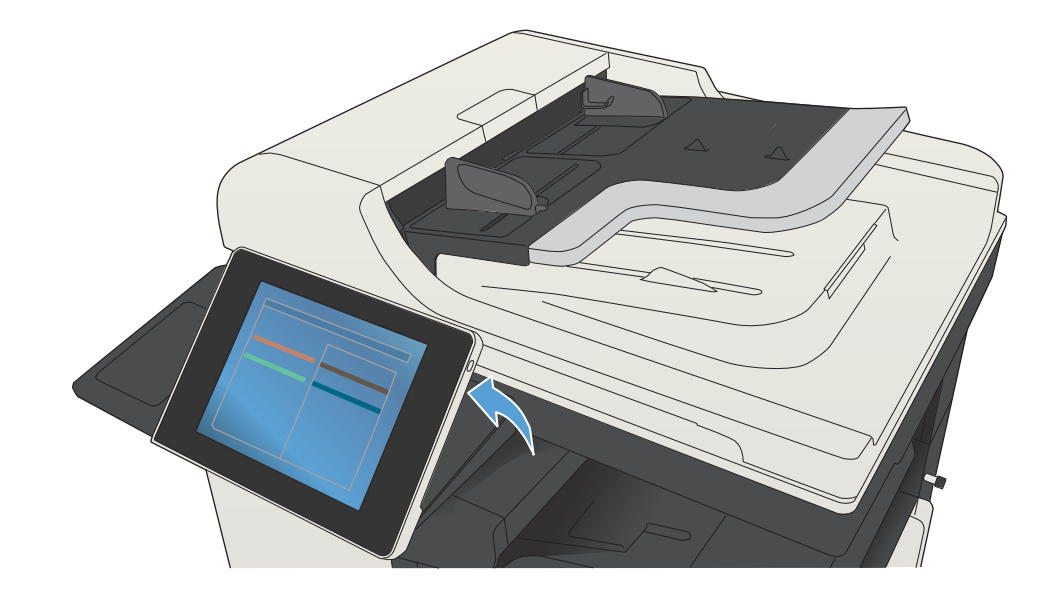

© Copyright 2015 HP Development Company, L.P.

#### 2. Toque **Fax**  $\bigcirc$ . 3. Toque el campo Para: para introducir números de fax, o bien, toque  $\Box$  para seleccionar destinatarios. Toque  $\overline{\Leftrightarrow}$  para borrar números. Toque  $\overline{\mathbb{Q}}$  para transferir un número de fax a la lista

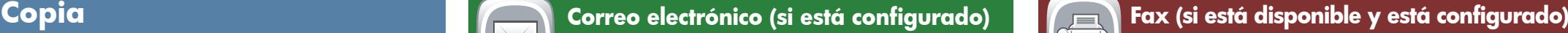

a un mensaje de correo electrónico.

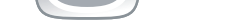

#### y finalizados.

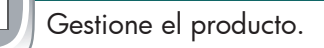

## **Mantenimiento del dispositivo** Mantenga el producto.

- de destinatarios de fax.
	- 4. Toque **Más opciones** V para ajustar otras opciones. 5. Toque **Inicio** .

6. Para volver a la pantalla de inicio, toque el botón **1** Inicio en la esquina superior izquierda de la pantalla.

- Coloque el documento original boca arriba en el alimenta-1. dor de documentos o boca abajo en la esquina superior izquierda del cristal.
- 2. Para personalizar los ajustes, toque **Copiar** V, a continuación, toque las opciones individuales. Toque **Más opciones p** para ajustar otras opciones.
- 3. Toque **Inicio .**
- 4. Para volver a la pantalla de inicio, toque el botón **1** Inicio de la esquina superior izquierda de la pantalla.

alimentador de documentos o boca abajo en la esquina

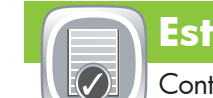

superior izquierda del cristal.

Coloque el documento original boca arriba en el 1.

- 1. Toque **Mantenimiento del dispositivo del para abrir un** grupo de menús en el que puede realizar las siguientes tareas:
- Calibrar y limpiar el producto.
- Realizar una copia de seguridad y restaurar la información del producto.
- 2. Para volver a la pantalla de inicio, toque el botón Inicio en la esquina superior izquierda de la pantalla.

- 1. Toque **Administración** (D) para abrir un grupo de menús en el que pueda realizar las siguientes tareas:
- Configure el comportamiento predeterminado del producto para la mayoría de funciones.
- Establezca la configuración de la red.
- Vea e imprima informes del producto.
- Ajuste la fecha y la hora.
- Imprima páginas que le ayudarán a solucionar problemas.

2. Para volver a la pantalla de inicio, toque el botón �� Inicio en la esquina superior izquierda de la pantalla.

- Coloque el documento original boca arriba en el alimenta-1. dor de documentos o boca abajo en la esquina superior izquierda del cristal.
- 2. Toque **Correo electrónico a.**
- 3. Toque el cuadro de texto **De:** y abra el teclado. Escriba su dirección de correo electrónico.
- 4. Toque el cuadro de texto **Para:** y abra el teclado. Escriba la dirección de correo electrónico.
- 5. Toque el cuadro de texto **Asunto:** y abra el teclado. Escriba el texto.
- Toque **Más opciones e** para ajustar otras opciones. 6. Toque **Inicio (**0).
- Para volver a la pantalla de inicio, toque el botón 7. Inicio en la esquina superior izquierda de la pantalla.

- IO. Compruebe el estado de los consumibles y restablézcalos.
- 1. Toque el nombre de cualquier consumible para ver el nivel actual.
- 2. Para ver el número de referencia o la ubicación de un consumible, toque cualquier línea de consumibles y, a continuación, **Detalles**.
- 3. Para volver a la pantalla de inicio, toque el botón **10** Inicio en la esquina superior izquierda de la pantalla.

- 2. Para cambiar el tamaño o el tipo de papel, toque **Modificar**.
- 3. Para volver a la pantalla de inicio, toque el botón **1** Inicio en la esquina superior izquierda de la pantalla.

 $\odot$ Compruebe el estado de las bandejas y configure el tamaño y el tipo de papel.

1. Toque el número de bandeja para ver el nivel actual.

- Para ver todos los trabajos actuales, toque **Estado del**  1. **trabajo** . La ficha activa muestra todos los trabajos, usuarios o información de estado actuales.
- 2. Para ver un trabajo específico, toque el nombre del trabajo y toque **Detalles**.
- 3. Para cancelar un trabajo específico, toque el nombre del trabajo y toque **Cancelar trabajo**.
- Para ver trabajos completados, toque la ficha **Registro**  4. **de trabajos**.
- 5. Para ver un trabajo finalizado específico, toque el nombre del trabajo y toque **Detalles**.
- 6. Para obtener una copia del registro de trabajos, toque **Imprimir registro**.
- 7. Para volver a la pantalla de inicio, toque el botón <mark>6</mark> Inicio en la esquina superior izquierda de la pantalla.

### **Consumibles Administración**

Toque **Recuperar de USB** o **Recuperar desde**  1. **memoria del dispositivo** . 2. Seleccione la carpeta en la que desea guardar el archivo

- 4. Toque **Inicio ©**.
- 5. Para volver a la pantalla de inicio, toque el botón <mark>60</mark> Inicio en la esquina superior izquierda de la pantalla.

1 Puerto USB  $\iff$  para imprimir documentos directamente o para almacenar una copia escaneada del documento en una unidad flash USB Tipos de archivo compatibles: Envíos digitales: PDF, JPEG, TIFF, MTIFF, XPS, PDF/A

- 1 Toque este botón para deshacer cualquier cambio y restaurar los ajustes predeterminados.
- 2 Toque este botón para obtener acceso a las características protegidas.
- 3 Toque este botón para detener el trabajo actual.
- 4 Toque el botón Iniciar para que comience el trabajo de copia.
- 5 Estado del producto.
- 6 Toque este botón para cambiar el idioma del panel de control.
- 7 Toque este botón para que el producto entre en el modo de reposo.
- 8 Toque este botón para mostrar la dirección de red del producto.
- 9 Toque este botón para obtener ayuda en cualquier pantalla.
- 10 Toque este campo para cambiar el número de copias.
- **TN** Toque las flechas arriba y abajo de la barra de desplazamiento para ver la lista completa de funciones disponibles.
- 12 Abra funciones del producto con estos botones.

Realice copias de un documento original. **Envíe un documento como archivo adjunto** Envíe un documento a uno o varios números de fax.

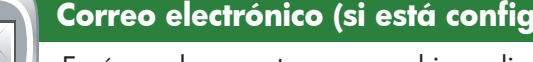

#### Ayuda adicional

- Información sobre el fax: www.hp.com/go/MFPFaxAccessory500
- Animaciones de "Use My MFP": www.hp.com/go/usemyMFP
- Asistencia del producto: www.hp.com/support/ljMFPM725series

### **Bandejas**

# **Almacenamiento en carpetas de red**

Escanee y guarde un documento para uso futuro.

**Recuperar desde memoria del dispositivo**

Seleccione e imprima un trabajo almacenado

en la memoria del dispositivo.

**Recuperar de USB**

Seleccione e imprima un documento desde un accesorio de almacenamiento USB portátil.

## **Guardar en USB**

Escanee y guarde un documento para uso futuro.

### **Guardar en la memoria del dispositivo**

Escanee y guarde un documento para uso futuro.

- Coloque el documento original boca arriba en el alimenta-1. dor de documentos o boca abajo en la esquina superior izquierda del cristal.
- **2. Toque Guardar en carpeta de red (E), Guardar en USB**  $\textcircled{\tiny{\textsf{B}}}$  o Guardar en memoria del dispositivo  $\textcircled{\tiny{\textsf{B}}}$
- Seleccione una carpeta para el archivo y seleccione **OK**. 3.
- 4. Toque **Nombre de archivo** para abrir el teclado y, a continuación, escriba el nombre del archivo. Toque **OK**. 5. Toque **Inicio (**0).
- 6. Para volver a la pantalla de inicio, toque el botón <mark>6</mark> Inicio en la esquina superior izquierda de la pantalla.

### y toque **OK**.

Si el trabajo es privado, introduzca el PIN. 3.

Escaneo directo a USB: PDF, JPEG, TIFF, MTIFF, XPS, PDF/A

Impresión directa desde USB: PDF, PS, archivos listos para impresión (.prn, .pcl)

#### Uso del panel de control

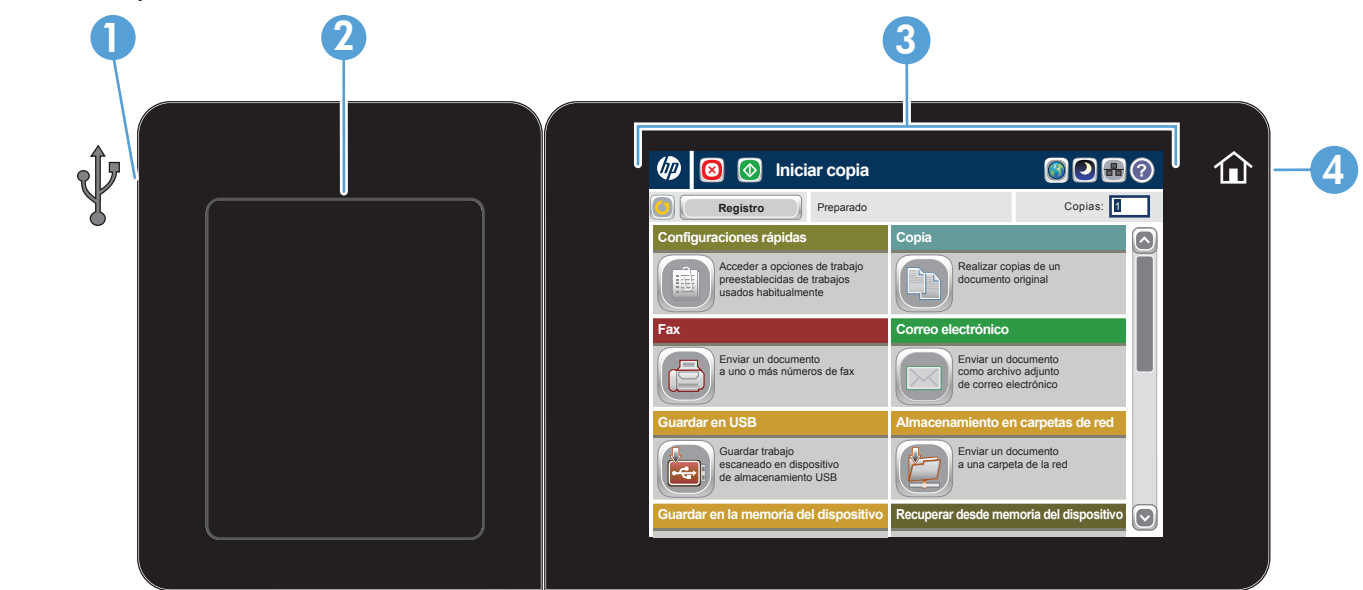

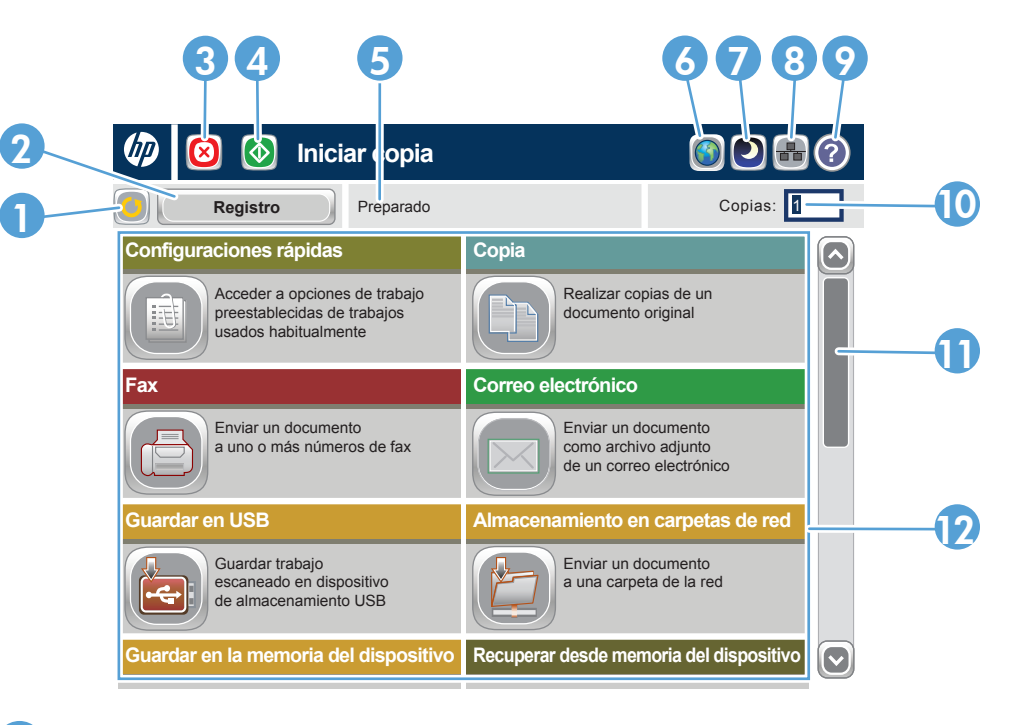